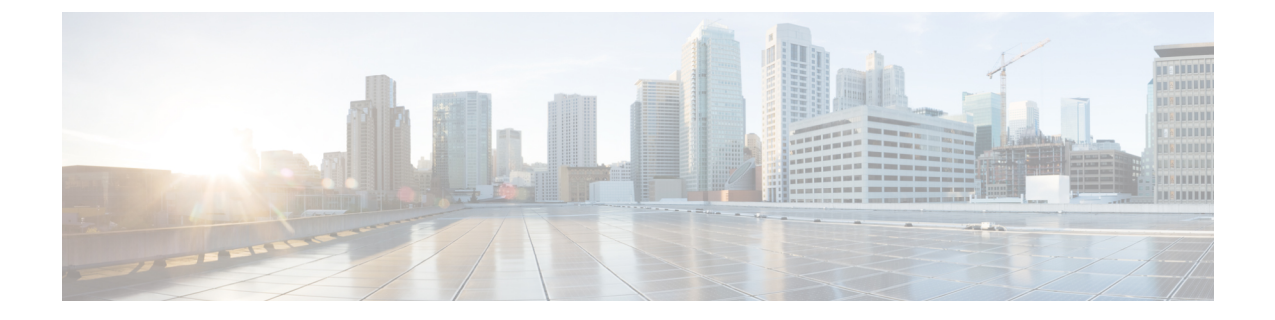

# ミートミー会議

- [ミートミー](#page-0-0)会議の概要 (1 ページ)
- [ミートミー](#page-0-1)会議のタスク フロー (1 ページ)
- [ミートミー](#page-6-0)会議の制限 (7 ページ)

# <span id="page-0-0"></span>ミートミー会議の概要

ユーザはミートミー会議を使用して、電話会議を設定するか、電話会議に参加できます。電話会 議を設定するユーザは、会議コントローラと呼ばれます。電話会議に参加するユーザは、参加者 と呼ばれます。

# <span id="page-0-1"></span>ミートミー会議のタスク フロー

#### 始める前に

• ルータに付属されていた構成ドキュメンテーションを参照し、ミートミー会議のタスク フ ローに進む前に、必要な設定を確認します。

#### 手順

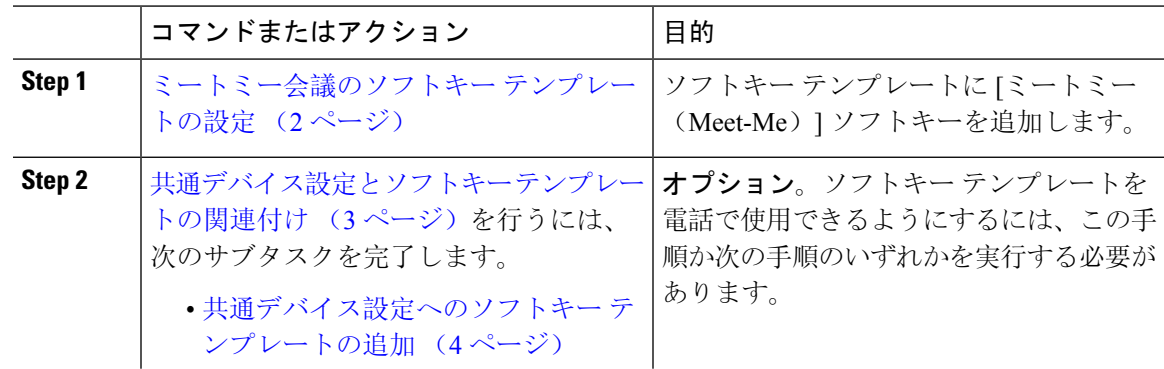

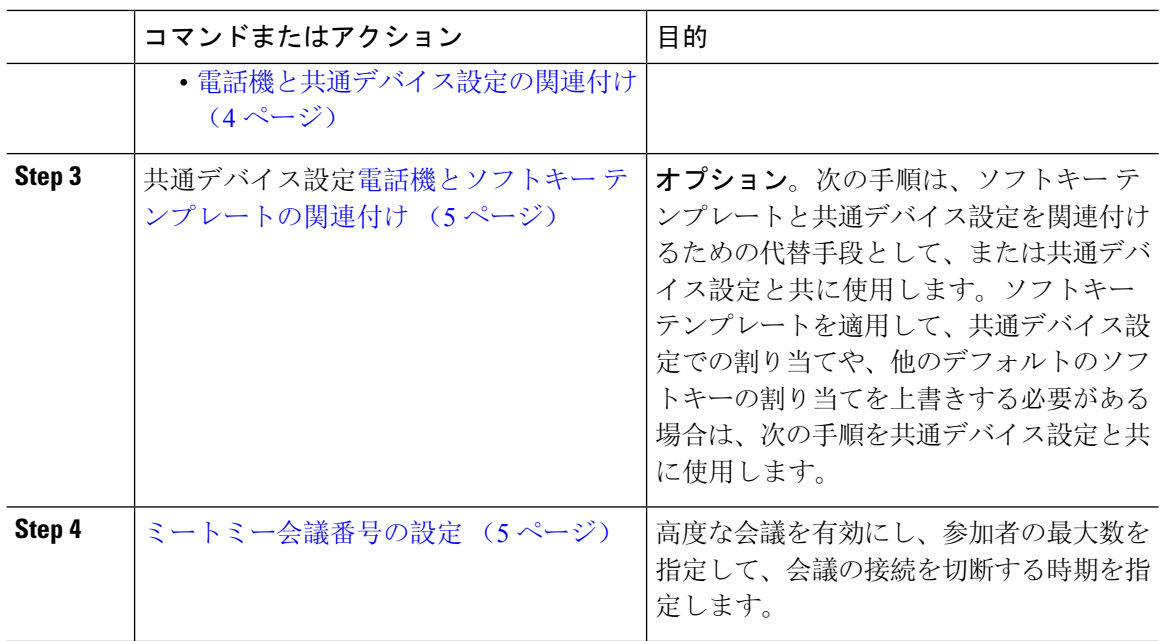

## <span id="page-1-0"></span>ミートミー会議のソフトキー テンプレートの設定

オフフック発信状態でミートミー ソフトキーを使用可能にするには、次の手順を使用します。

#### 手順

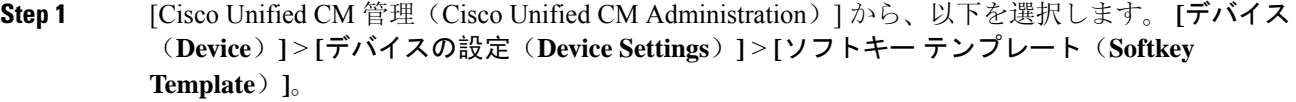

#### **Step 2** 新しいソフトキー テンプレートを作成するには、この手順を実行します。それ以外の場合は、次 のステップに進みます。

- a) [新規追加] をクリックします。
- b) デフォルトのテンプレートを選択して、[コピー(Copy)] をクリックします。
- c) [ソフトキーテンプレート名(Softkey Template Name)] フィールドに、テンプレートの新しい 名前を入力します。
- d) **[**保存**]** をクリックします。

Step 3 既存のテンプレートにソフトキーを追加するには、次の手順を実行します。

- a) [検索(Find)] をクリックして、検索条件を入力します。
- b) 必要な既存のテンプレートを選択します。
- **Step 4** [デフォルトソフトキーテンプレート(DefaultSoftkeyTemplate)]チェックボックスをオンにし、 このソフトキー テンプレートをデフォルトのソフトキー テンプレートとして指定します。
- あるソフトキーテンプレートをデフォルトのソフトキーテンプレートとして指定した場 合、先にデフォルトの指定を解除してからでないと、そのテンプレートは削除すること ができません。 (注)
- **Step 5** <br>**5** and *a* 右上隅にある [関連リンク (Related Links) 1ドロップダウン リストから [ソフトキー レイアウト の設定(Configure Softkey Layout)] を選択し、[移動(Go)] をクリックします。
- **Step 6** [設定するコール状態の選択 (Select a Call State to Configure) ] ドロップダウン リストから、ソフ トキーに表示するコール状態を選択します。
- **Step 7** [選択されていないソフトキー(Unselected Softkeys)] リストから追加するソフトキーを選択し、 右矢印をクリックして [選択されたソフトキー(Selected Softkeys)] リストにそのソフトキーを移 動します。新しいソフトキーの位置を変更するには、上矢印と下矢印を使用します。
- **Step 8** 追加のコール状態でのソフトキーを表示するには、前述のステップを繰り返します。
- **Step 9 [**保存**]** をクリックします。
- **Step 10** 次のいずれかの操作を実行します。
	- すでにデバイスに関連付けられているテンプレートを変更した場合は、[設定の適用(Apply Config)] をクリックしてデバイスを再起動します。
	- 新しいソフトキー テンプレートを作成した場合は、そのテンプレートをデバイスに関連付け た後にデバイスを再起動します。詳細については、「共通デバイス設定へのソフトキー テン プレートの追加」と「電話機のセクションとソフトキー テンプレートの関連付け」を参照し てください。

## <span id="page-2-0"></span>共通デバイス設定とソフトキー テンプレートの関連付け

(オプション)ソフトキーテンプレートを電話機に関連付ける方法は2つあります。

- ソフトキー テンプレートを **[**電話の設定(**Phone Configuration**)**]** に追加します。
- ソフトキー テンプレートを共通デバイス設定に追加します。

ここに示す手順では、ソフトキー テンプレートを共通デバイス設定に関連付ける方法について説 明します。システムが共通デバイス設定を使用して設定オプションを電話機に適用する場合は、 この手順に従ってください。これは、電話機でソフトキー テンプレートを使用できるようにする 際に、最も一般的に使用されている方法です。

別の方法を使用するには、「電話機とソフトキー [テンプレートの](#page-4-0)関連付け (5 ページ)」を参 照してください。

#### 始める前に

ミートミー会議のソフトキー [テンプレートの](#page-1-0)設定 (2 ページ)

手順

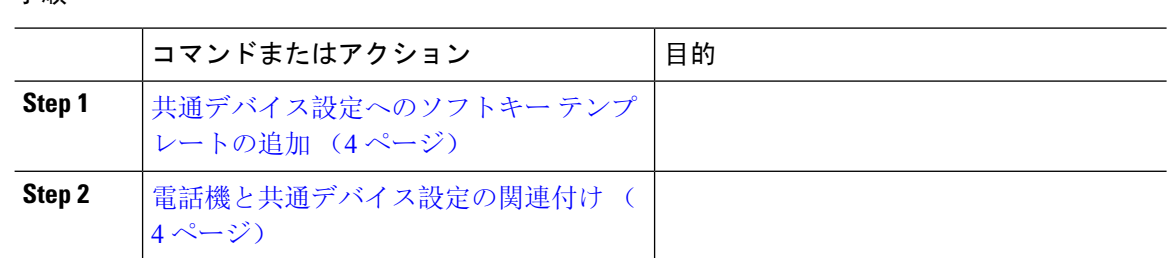

## <span id="page-3-0"></span>共通デバイス設定へのソフトキー テンプレートの追加

#### 手順

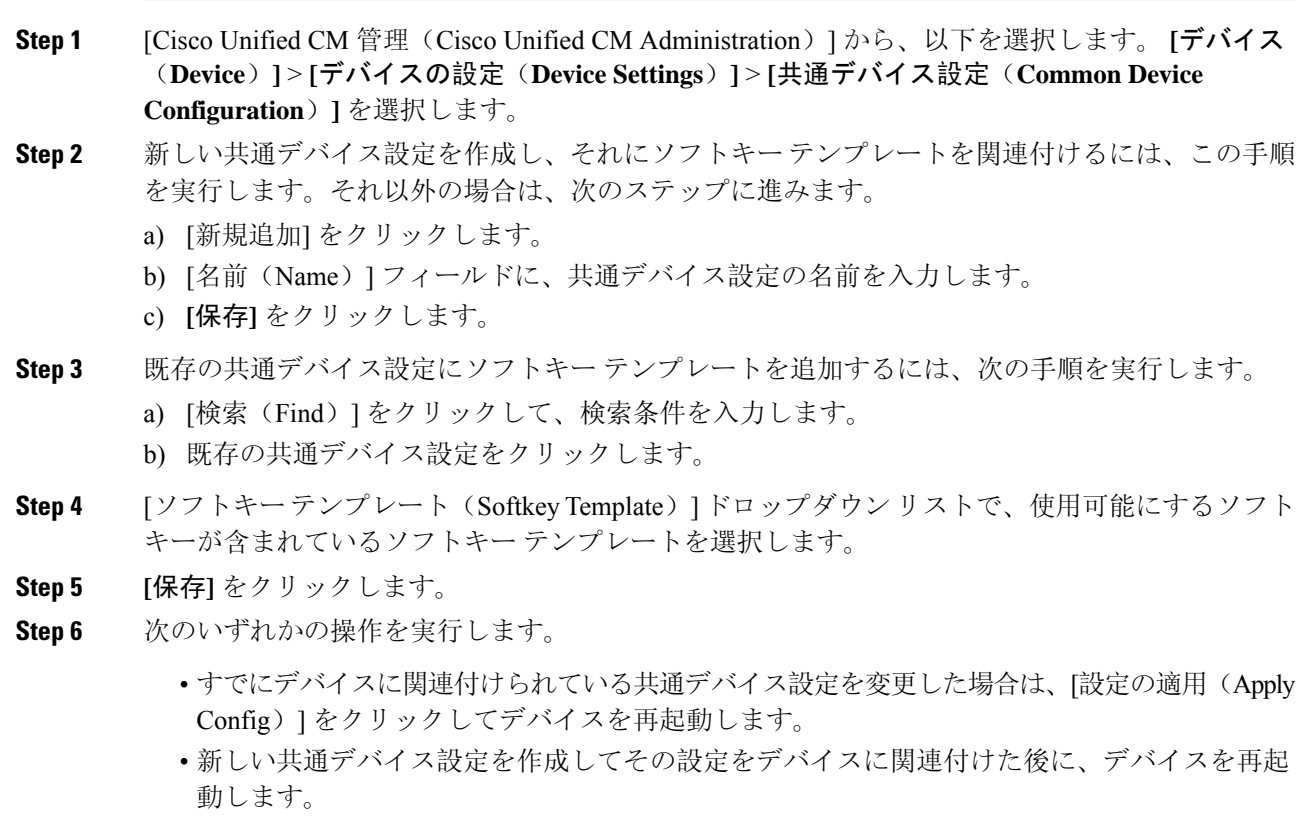

### <span id="page-3-1"></span>電話機と共通デバイス設定の関連付け

#### 始める前に

共通デバイス設定[へのソフトキー](#page-3-0) テンプレートの追加 (4 ページ)

#### 手順

- **Step 1** [Cisco Unified CM 管理(Cisco Unified CM Administration)] から、以下を選択します。 **[**デバイス (**Device**)**]** > **[**電話(**Phone**)**]**。
- **Step 2** [検索 **(Find**)] をクリックし、ソフトキーテンプレートを追加する電話デバイスを選択します。
- **Step 3 [共通デバイス設定 (Common Device Configuration)] ドロップダウン リストから、新しいソフト** キー テンプレートが含まれている共通デバイス設定を選択します。
- **Step 4 [**保存**]** をクリックします。
- **Step 5** [リセット(Reset)] をクリックして、電話機の設定を更新します。

## <span id="page-4-0"></span>電話機とソフトキー テンプレートの関連付け

(オプション)ソフトキー テンプレートを共有デバイス設定に関連付ける代わりに、この手順を 使用します。この手順は、共通デバイス設定とともにも機能します。共有デバイス設定での割り 当て、またはその他のデフォルトのソフトキー割り当てをオーバーライドするソフトキー テンプ レートを割り当てる場合に、この手順を使用できます。

#### 始める前に

ミートミー会議のソフトキー [テンプレートの](#page-1-0)設定 (2 ページ)

#### 手順

- **Step 1** [Cisco Unified CM 管理(Cisco Unified CM Administration)] から、以下を選択します。 **[**デバイス (**Device**)**]** > **[**電話(**Phone**)**]**。
- **Step 2** [検索(Find)] をクリックして、ソフトキー テンプレートを追加する電話を選択します。
- **Step 3** [ソフトキー テンプレート(Softkey Template)] ドロップダウン リストから、新しいソフトキーが 含まれているテンプレートを選択します。
- <span id="page-4-1"></span>**Step 4** [保存(Save)] をクリックします。
- **Step 5** [リセット(Reset)] を押して、電話機の設定を更新します。

## ミートミー会議番号の設定

Cisco Unified Communications Manager の管理者は、ミートミー会議の電話番号の範囲をユーザに 提供します。これにより、ユーザがその機能にアクセスできるようになります。ユーザは、ミー トミー番号またはパターンに指定された範囲から電話番号を選択して、ミートミー会議を確立し、 会議コントローラになります。

手順

**Step 1** [Cisco UnifiedCM管理(Cisco UnifiedCM Administration)]から、以下を選択します。**[**コールルー ティング(**Call Routing**)**]** > **[**ミートミー番号**/**パターン(**Meet-Me Number/Pattern**)**]** を選択しま す。 [ミートミー番号の検索**/**一覧表示(**Find and List Meet-Me Numbers**)] ウィンドウが表示されま

す。

- **Step 2** 適切な検索条件を入力し、[検索(Find)] をクリックします。 一致するすべてのレコードが表示されます。
- **Step 3** レコードのリストで、表示するレコードへのリンクをクリックします。
- **Step 4** 次のいずれかのタスクを実行します。
	- ミートミー番号またはパターンをコピーするには、コピーするミートミー番号またはパター ンをクリックします。[ミートミー番号**/**パターンの設定(**Meet-Me Number/Pattern Configuration**)] ウィンドウが表示されます。[コピー(**Copy**)] をクリックします。
	- ミートミー番号/パターンを追加するには、[新規追加(**AddNew**)]ボタンをクリックします。
	- 既存のミートミー番号/パターンを更新するには、更新するミートミー番号またはパターンを クリックします。
- **Step 5** 適切な設定値を入力します。

フィールドとその設定オプションの詳細については、「関連項目」の項を参照してください。

**Step 6 [**保存**]** をクリックします。

### ミートミー番号とパターンの設定値

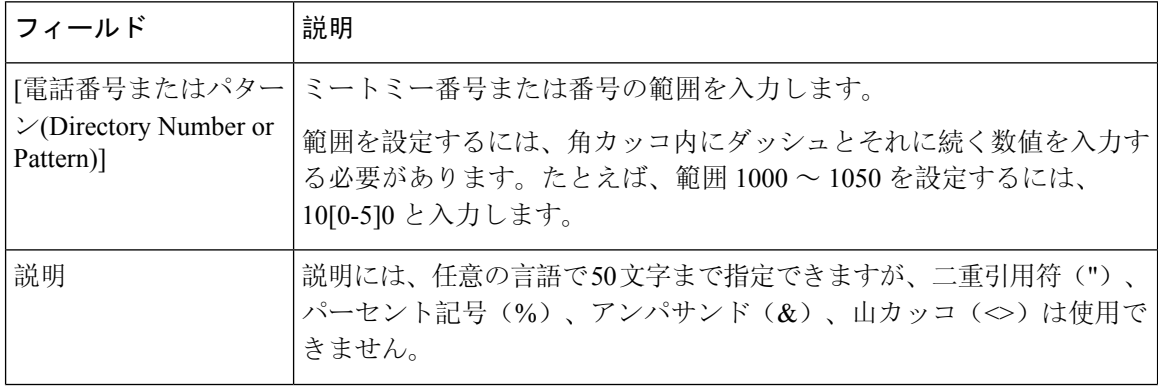

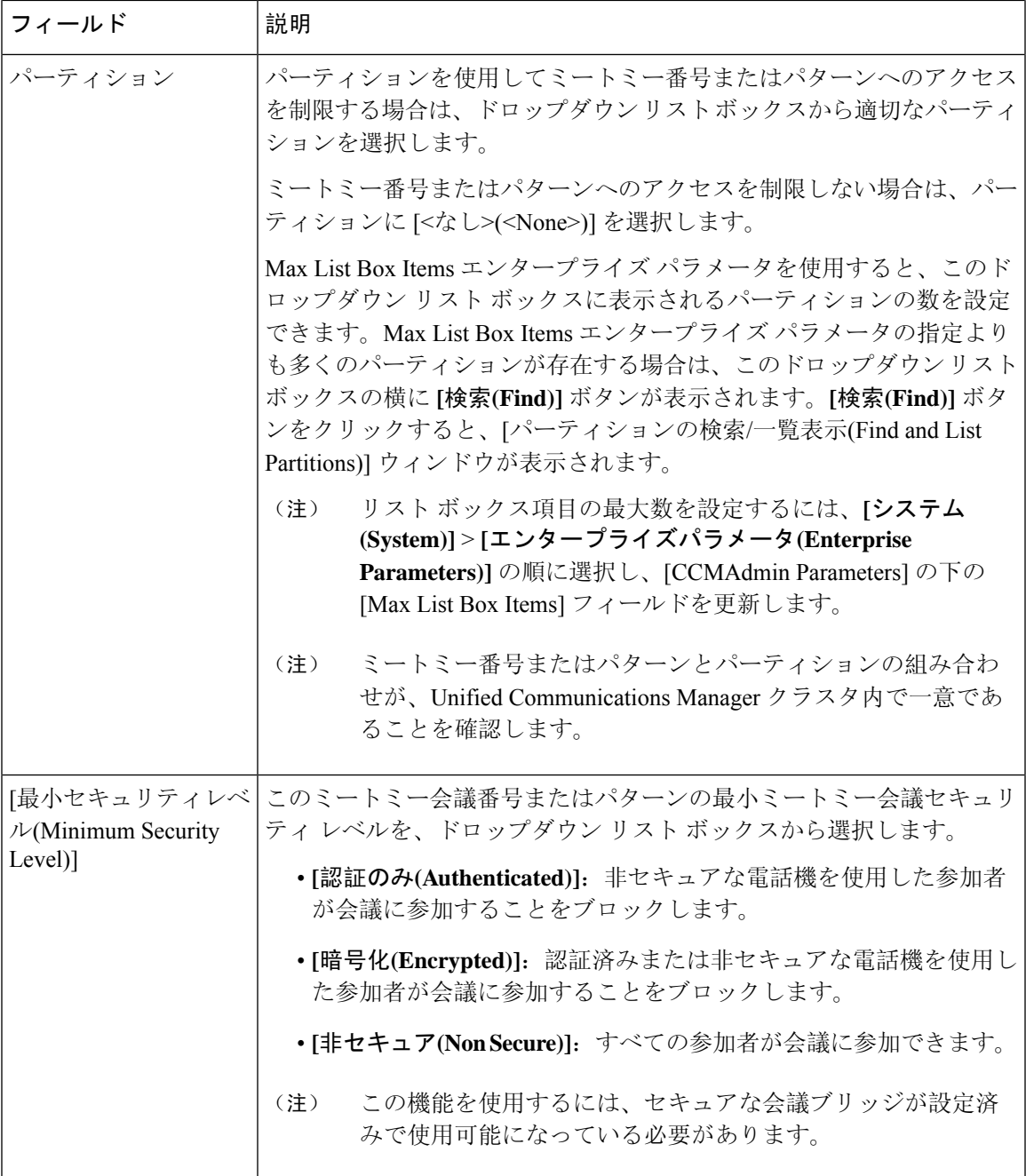

# <span id="page-6-0"></span>ミートミー会議の制限

Unified Communications Manager は、Unified Communications Manager サーバごとに最大 100 の同時 ミートミー会議をサポートします。

その電話会議に指定された参加者の最大数を超過すると、他の発信者は電話会議に参加できませ  $h_{\circ}$ 

 $\overline{\phantom{a}}$ 

 $\mathbf{l}$